# **Finding Shipping Charges Billed to Your Fund**

### Sample PO:

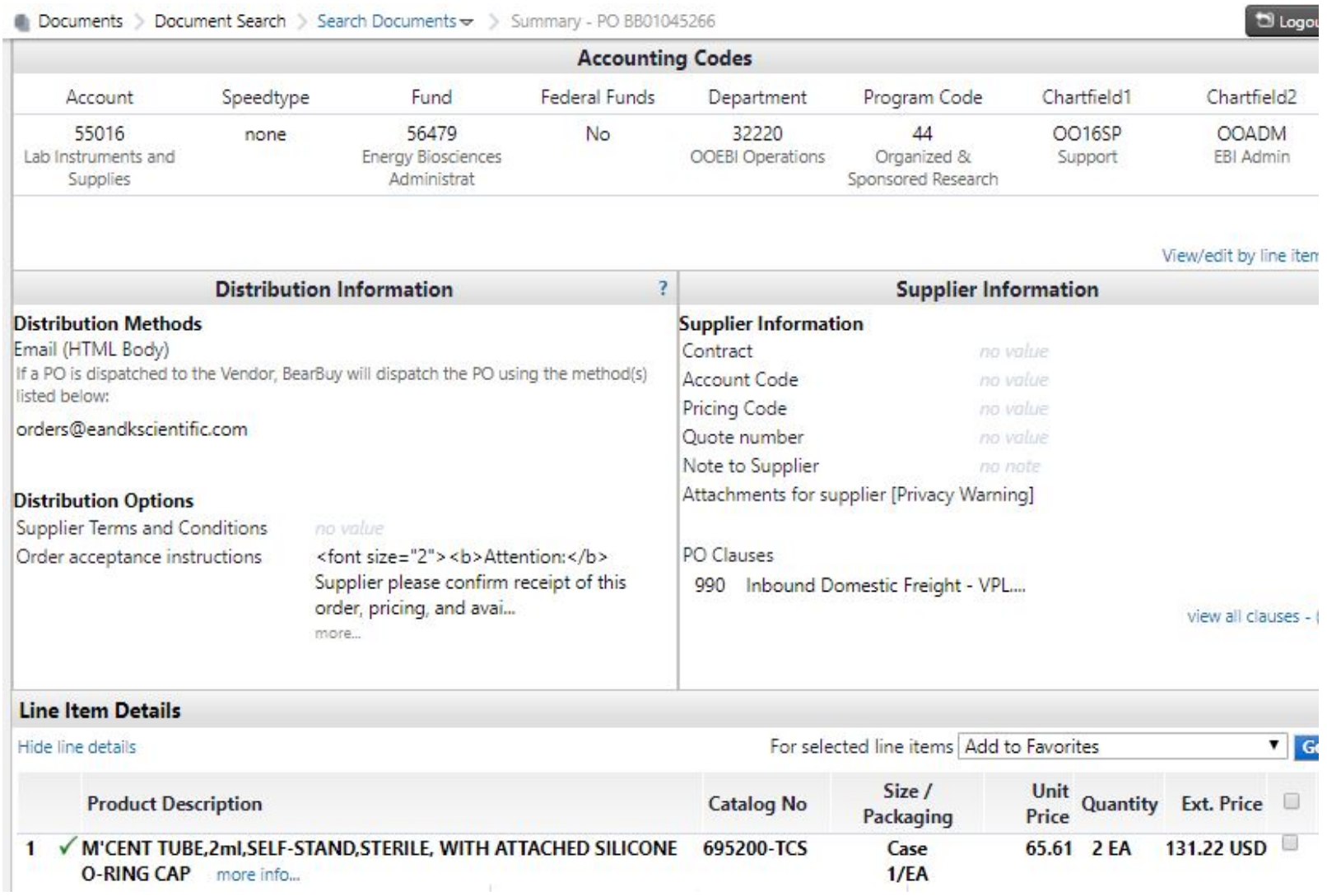

Click on shortcut <http://bit.ly/2NpePd5> to open CalAnswers search

Change dates, fund number, and add Dept. number if necessary. "Apply" the filter.

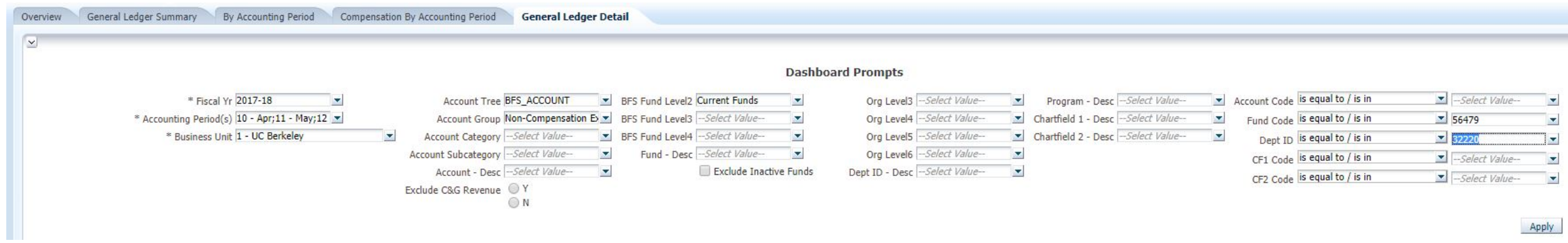

Choose the "Expanded" view to see Chartfield information.

Select View: Expanded V

Click on the expand button to show all the data:

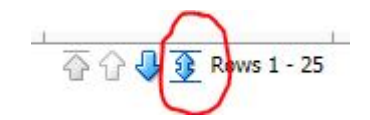

# Use web browser's find dialog box (Chrome "Find... Ctrl+F") to find PO number, and look for line with the Supplier "Vantage Point Logistics". In this case shipping was \$10.08.

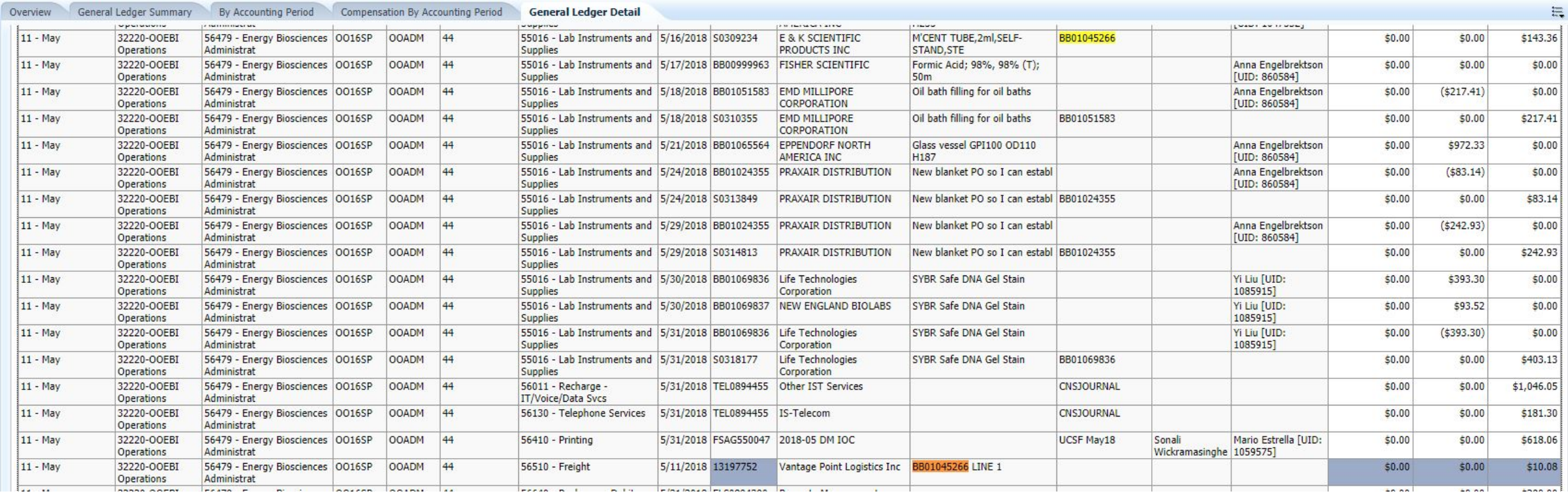

#### You can download data into Excel:

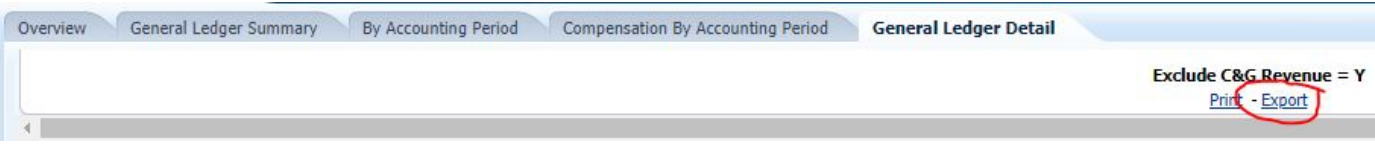

#### … then search or filter on PO number

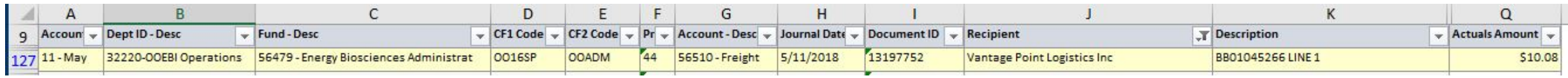

If your PO is used for multiple shipments, you can narrow down the voucher numbers by looking for your PO number in the VPL Report file.

• If your PO is used for multiple shipments, you can narrow down the voucher numbers by searching or filtering for your PO number in the VPL Report file.

Then search or filter on the PO number

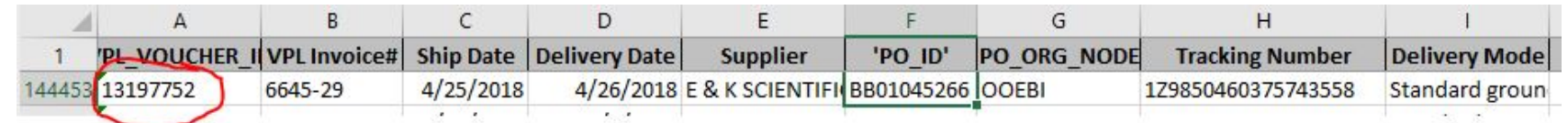